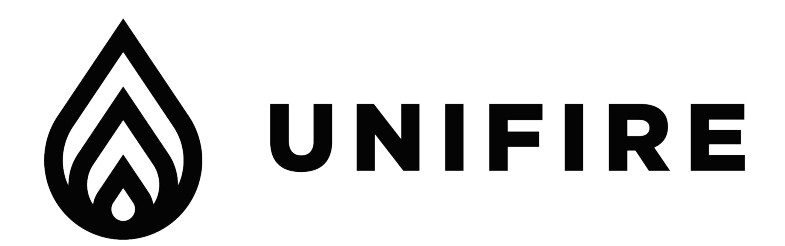

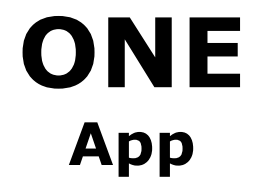

**Setup & Operation Instructions**

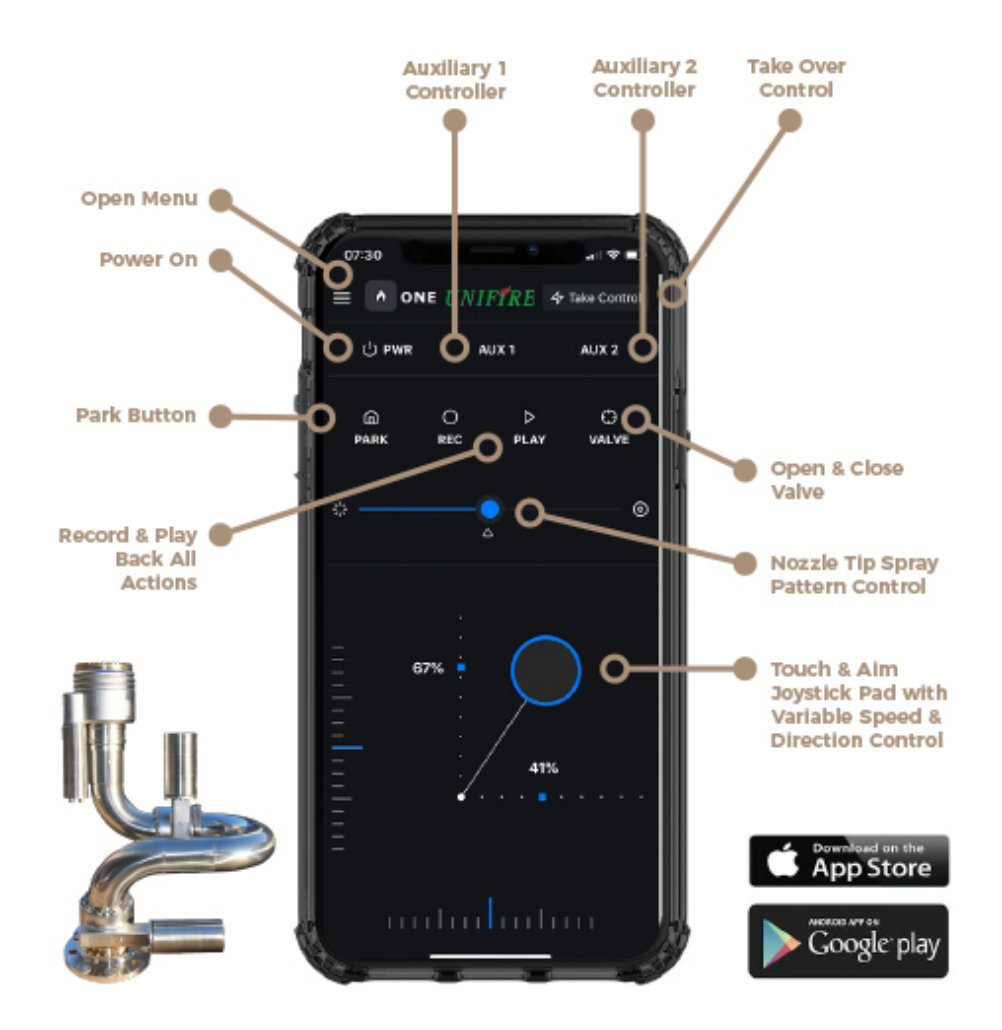

## **STEP 1 - Download Unifire's "One" App**

From the [Apple Store](https://apps.apple.com/cv/app/one-unifire-targa-remote/id1463544454) or [Google Play,](https://play.google.com/store/apps/details?id=com.unifire.one&hl=en) download Unifire's ONE App "ONE - Unifire Targa Remote"

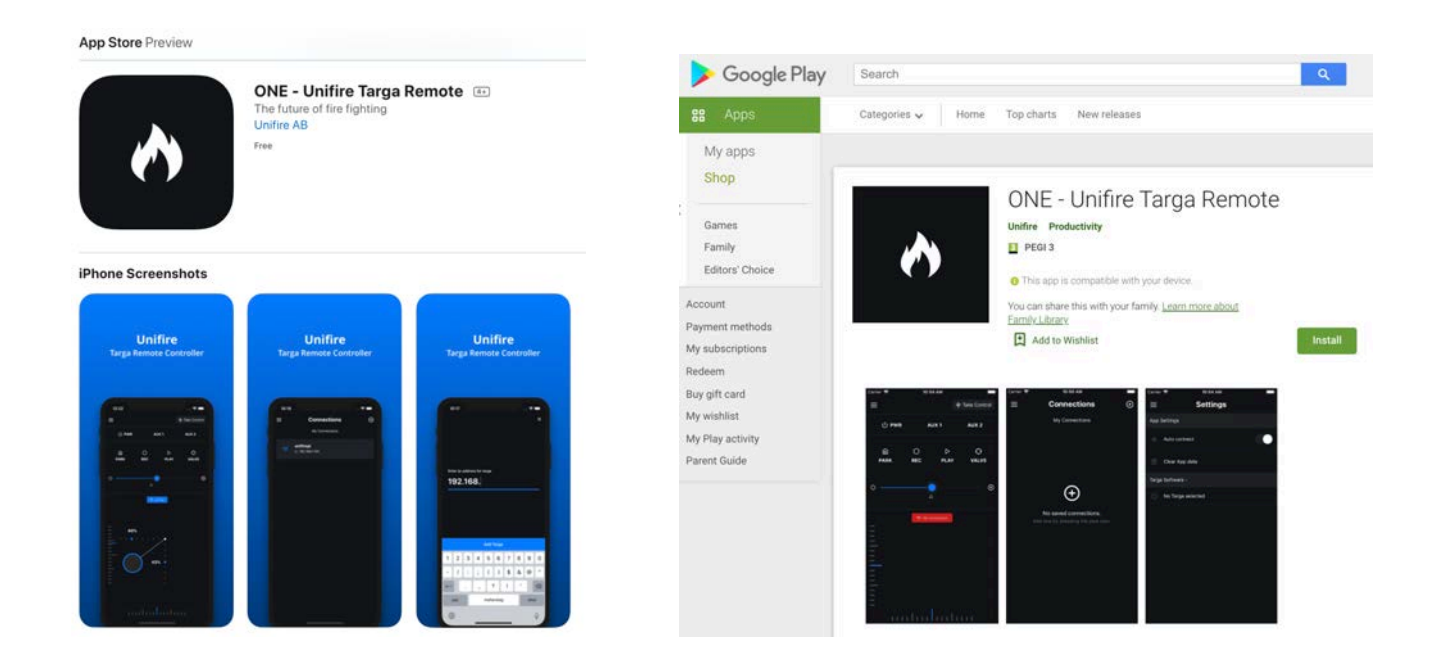

## **STEP 2 - Setup The "ONE" App**

- A). Open the ONE App and go to "Connections"
- B). Click the + Button to Add a New Connection
- C). Enter the IP Address of router connected to the Unifire TARGA PLC
- D) Click the "Add Targa" button to save the connection.

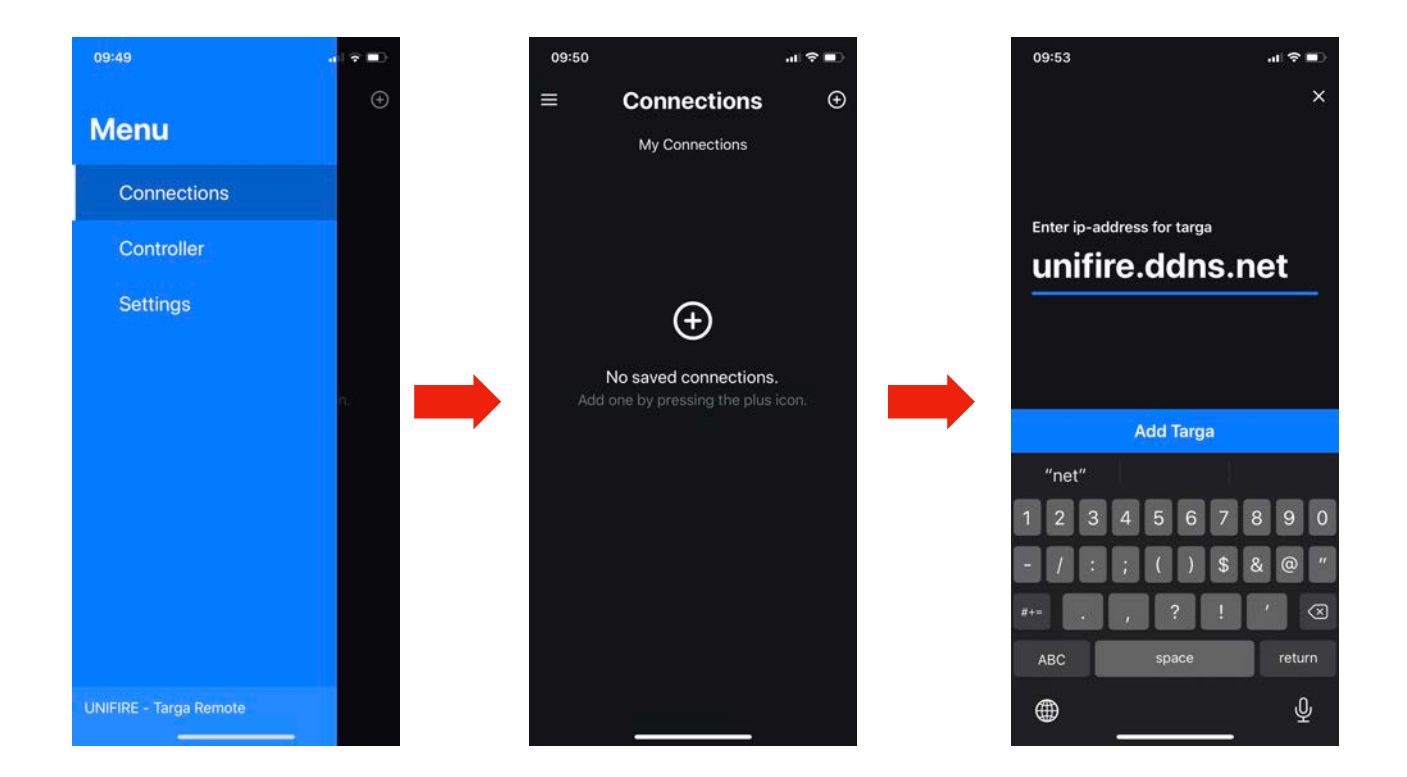

E). After clicking the Add Targa button, you will see a screen similar to the following, *but with your system name and IP address*. Click on the connection shown, as follows:

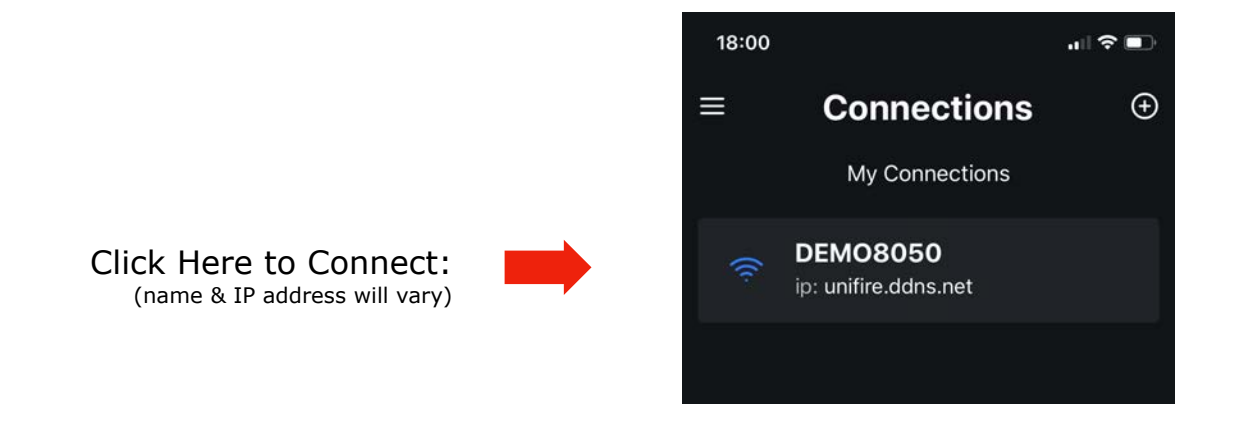

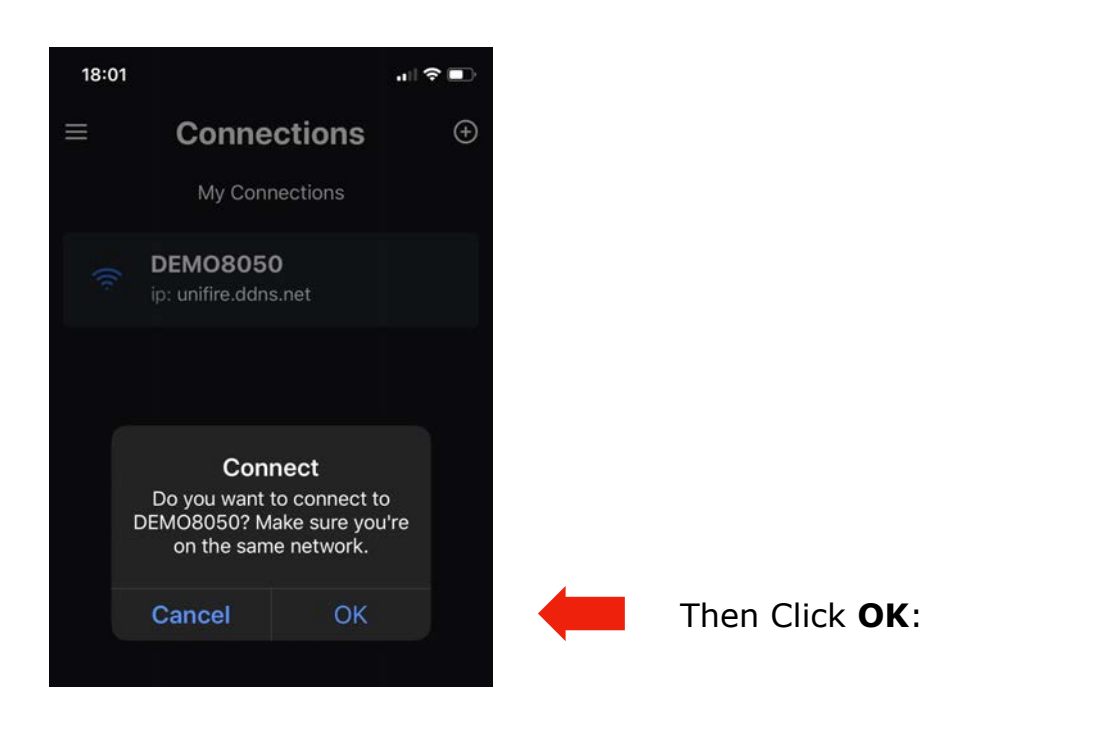

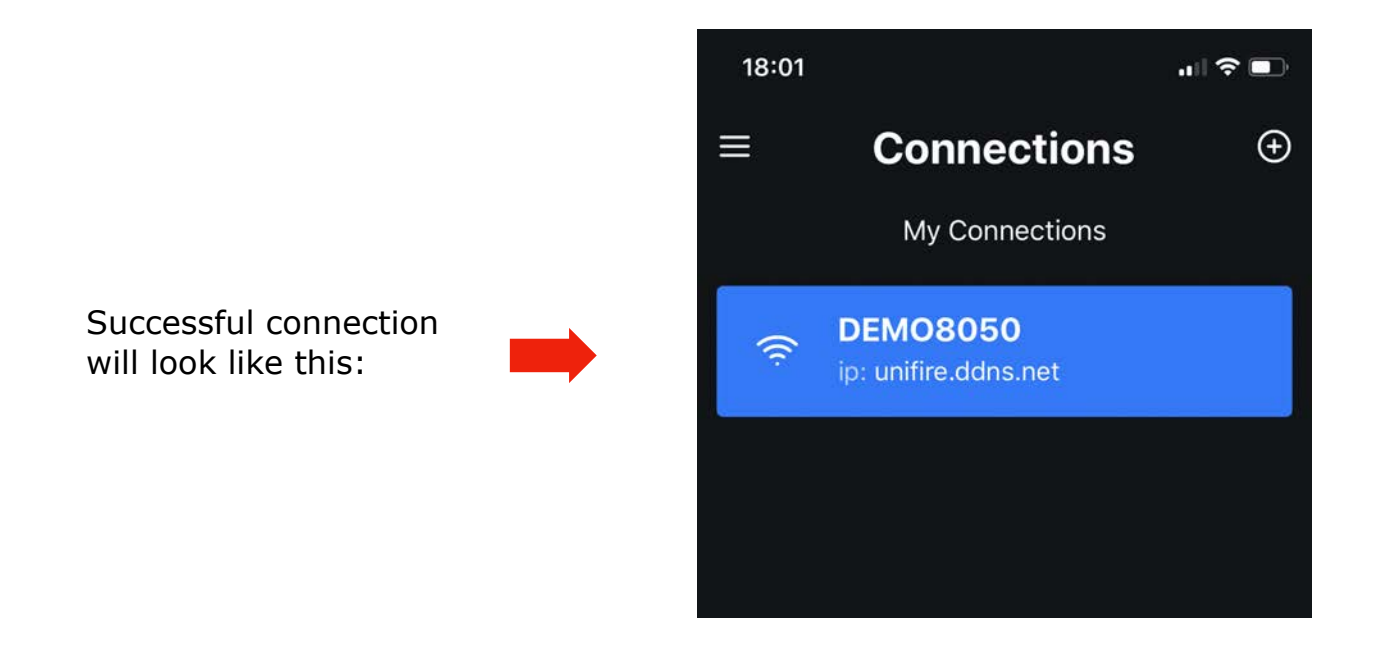

Now you are connected to the Robotic Nozzle's PLC and ready to control the system with the ONE app.

## **STEP 3 - Take Control**

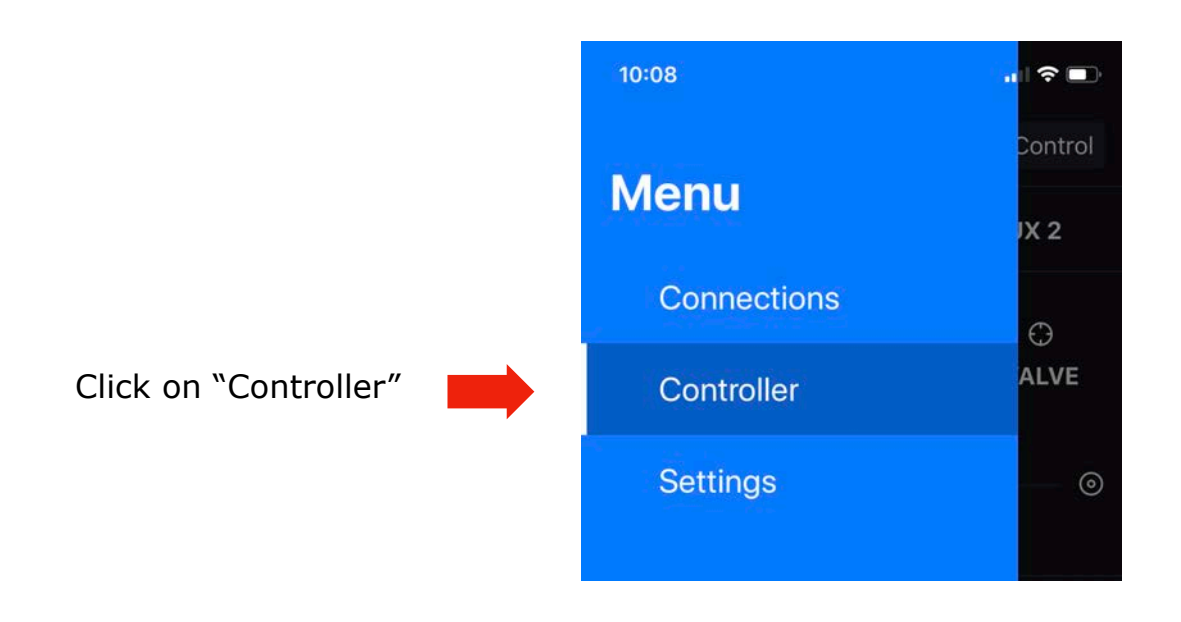

Click on "PWR"

Be sure that the PWR button is BLUE. If it's white, press it to turn on the water cannon.

If two people try to operate a water cannon, to switch control from one person to the other, press the "Take Control" button.

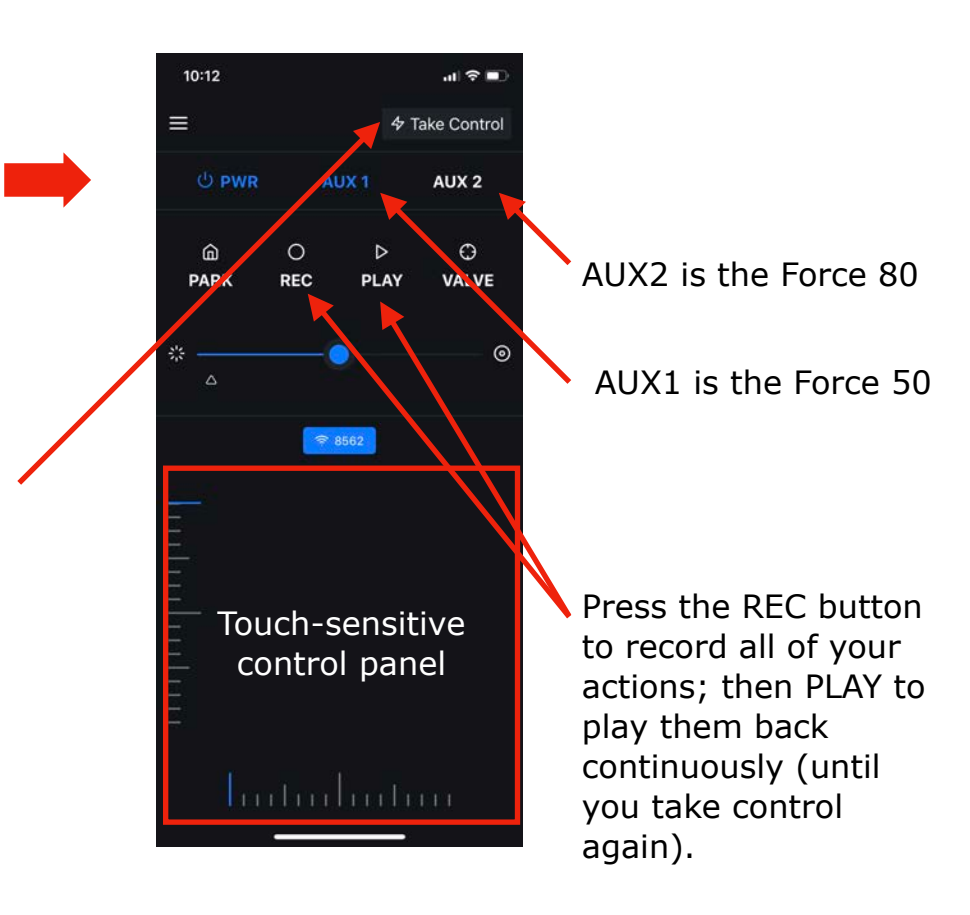

**QUESTIONS?** Email us at [support@Unifire.com](mailto:support@Unifire.com)